# 04.10.2022 **Instrukcja rejestracji dokumentów reklamacyjnych**

**W trzech przypadkach skanujemy i rejestrujemy identycznie jak poniżej opisano z tą różnicą, że zabieramy dokumenty i wysyłamy bezpośrednio do centrali spółki na adres.**

**PKP Intercity S.A. KANCELARIA SKŁAD CHRONOLOGICZNY Al. Jerozolimskie 142 A 02-305 Warszawa**

**Dotyczy to: Biletu na przejazd w komunikacji międzynarodowej, Biletu Wspólnego, biletu na przejazd pociągami innych przewoźników w komunikacji krajowej niezależnie od kanału sprzedaży i wystawcy biletu** 

**W tych przypadkach drukujemy dwie kopie potwierdzenia dla klienta i jedną załączamy jako pierwszą strone do zgłoszenia.**

## **Rejestracja dokumentu reklamacji**

**Zanim Rozpoczniesz rejestracje dokumentów należy je zeskanować przy użyciu skanera KONICA MINOLTA i wysłać na odpowiedni adres dla swojego zakładu maszyna jest skonfigurowana i wyśle dokumenty do odpowiedniej skrzynki w WorkFlow**

**Przybij na formularzu pieczęć datownika z lokalizacją kasy** 

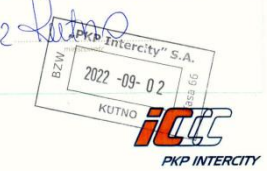

Obsługa skanera:

Na panelu wybieramy przycisk Menu (1) następnie na ekranie dotykowym klikamy w ikonę Skanuj/ Faksuj

Wybierz funkcję do użycia. Kopiuj **Wyloguj** 라! Narzędzie **Menu** ⋒

#### Ustawienia

Program  $\left($  $\overline{O}$ **E REKLAMACJA** Gotów do skanowania PE0016 E-mail ABC DEF GR Ulub. TOV WXYZ etc PH -**AN** SM **THOME** Okienko 4 Okienko 1 Okienko 2 Dodaj rodza Wszystki **B** SMB REKLAMACJA Okienko 6 Okienko 5 **Rejestadr** ▓ PDF S 300 dpi<br>Wysoka F Kole  $A4$ istronm kompaktowy omaty Format skar Kolo Typ pliku Rozdzielczoś Faks/Skaner Klawiatura num Pomoc Kopiarka 85 Œ <)

Wybieramy skanowanie dwustronne (3) zaznaczamy REKLAMACJA (4) i potwierdzamy (5)

Kładziemy po kolei dokumenty na szybę i wciskamy przycisk

#### **Uwaga przy dokumentach A4 które są płaskie nie potrzeba zamykać pokrywy skanera Przy skanowaniu małych dokumentów i dokumentów odkształconych zamykamy pokrywę**

#### **WSZYSTKIE DOKUMENTY SKANUJEMY DWUSTRONNIE**

Po zakończeniu skanowania na panelu dotykowym wciskany przycisk Zakończ (6) i potwierdzamy

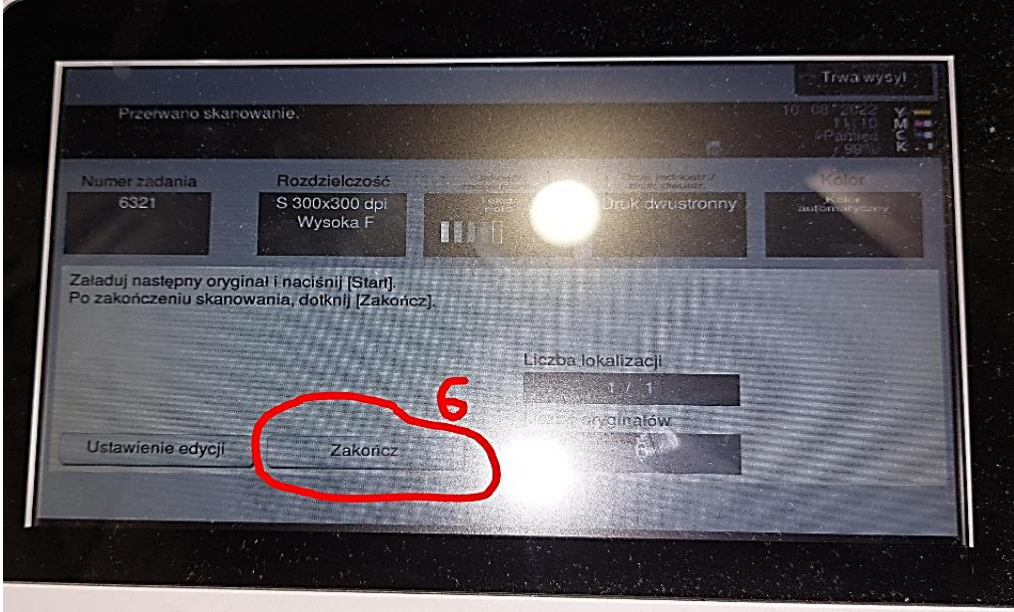

przyciskiem zeskanowane dokumenty właśnie zostały wysłane odpowiednio do systemu

rejestracji reklamacji na adresy.

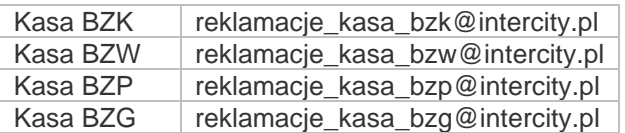

Po zeskanowaniu dokumentów przystępujemy do rejestracji w systemie reklamacyjnym.

Aplikacja znajduje się pod adresem:

## **workflow.intercity.pl**

**Informacja dla Kas pracujących w Nocy przerwa techniczna odbywa się między godziną 3:00 -3:15**

#### **URZĄDZENIE DO PRZEŁĄCZANIA POMIĘDZY KOMPUTEREM STACJONARNYM i rPOS**

**Na każdym stanowisku jest zainstalowane urządzenie do dzielenia sygnału odczytanego kodu kreskowego, aby przełączyć się pomiędzy rPOS a komputerem należy przycisnąć przycisk. Poprawne przełączenie zakomunikuje sygnałem czytnik zmieni się podświetlenie między 1 i 2.**

- **1- rPOS**
- **2- komputer stacjonarny**

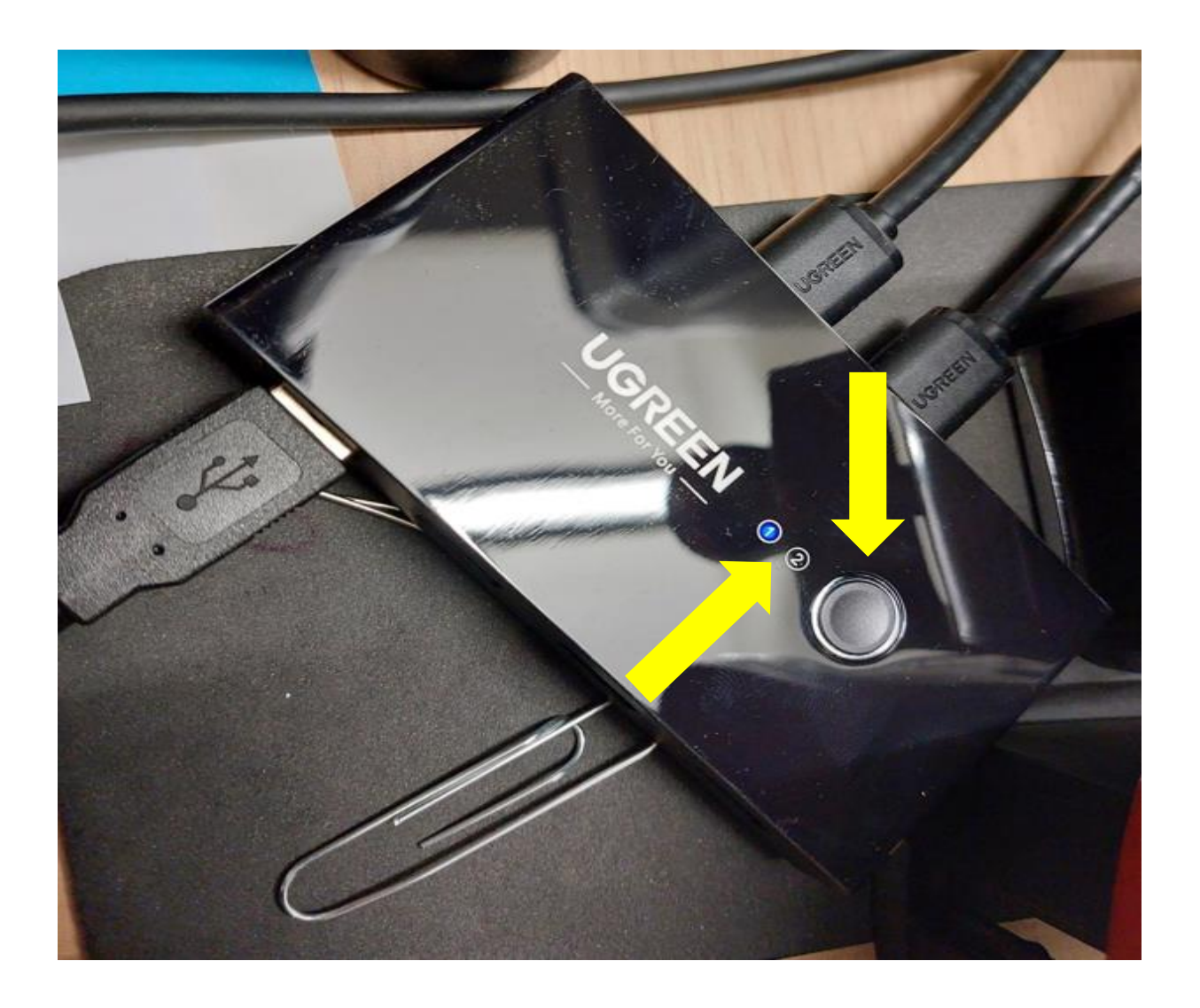

Po uruchomieniu przeglądarki (*zalecany chrome lub firefox*) pojawi się okno logowania.

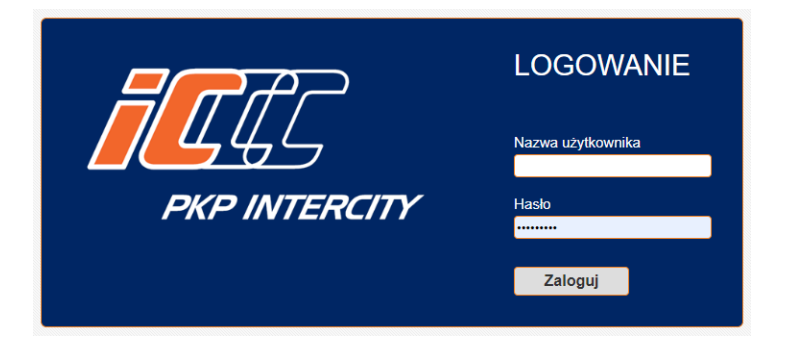

Logujemy się danymi domenowymi (te same, co do komputera).

Hasło do komputera nie powinno zawierać polskich znaków spowoduje to blokadę konta i brak możliwości zalogowania się do systemu.

### Po zalogowaniu klikamy w zaznaczone kreski symbol menu

Z menu wybieramy pozycje Reklamacje

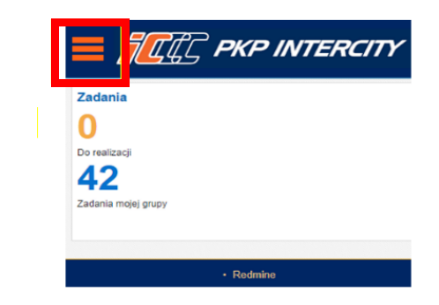

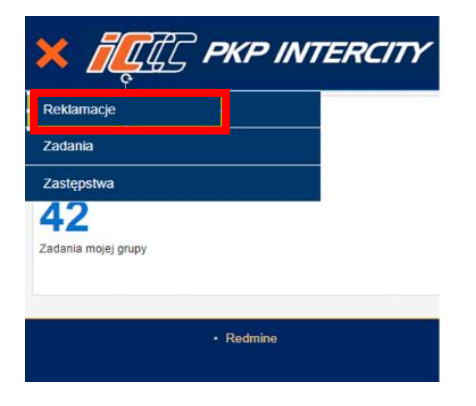

#### **Dodawanie nowego zgłoszenia**

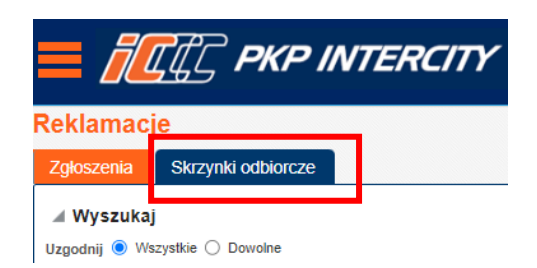

Strona 5 | 16

Na oknie pojawią się zakładki wybieramy ostatnią Skrzynki odbiorcze

Pojawią się wszystkie skrzynki mejlowe wpisane do systemu natomiast tylko przy skrzynce Zakładu, do którego jest przypisany użytkownik pojawi się przycisk "wybierz" klikamy w ten przycisk.

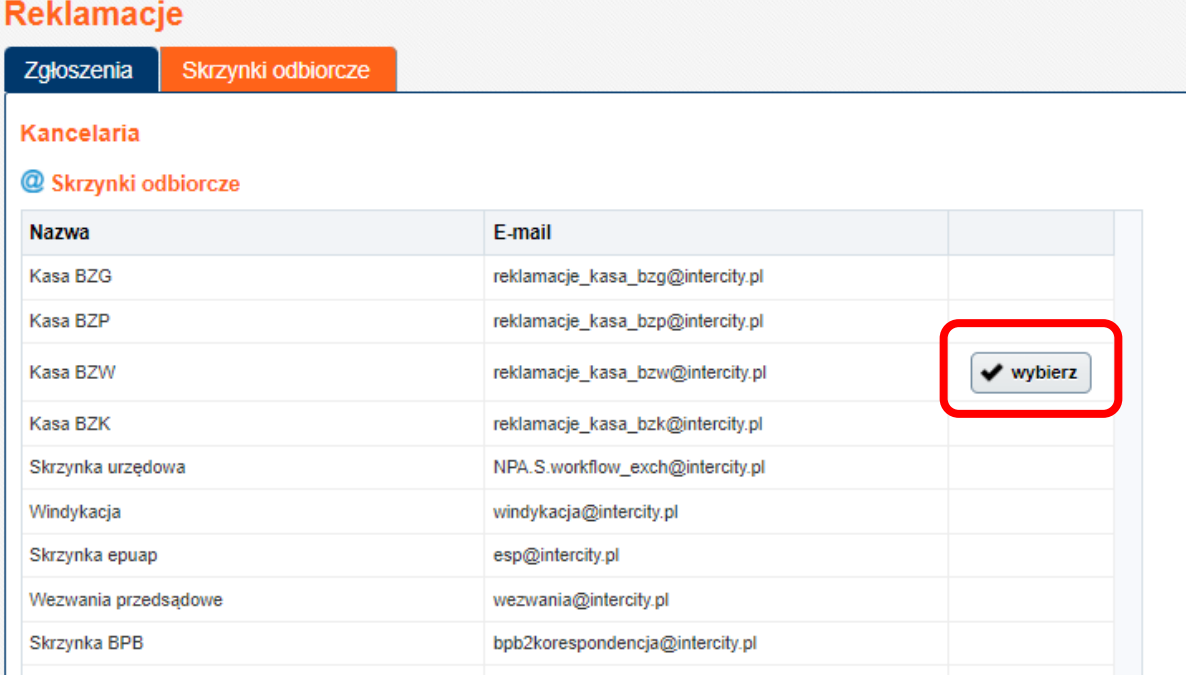

Pojawią się wszystkie dokumenty zeskanowane w danym zakładzie a nieobsłużone przez Kasjerów

Tu mała uwaga może być kilka dokumentów z różnych urządzeń skanujących proszę zwrócić na to uwagę wybierając odpowiednie dla lokalizacji KASY.

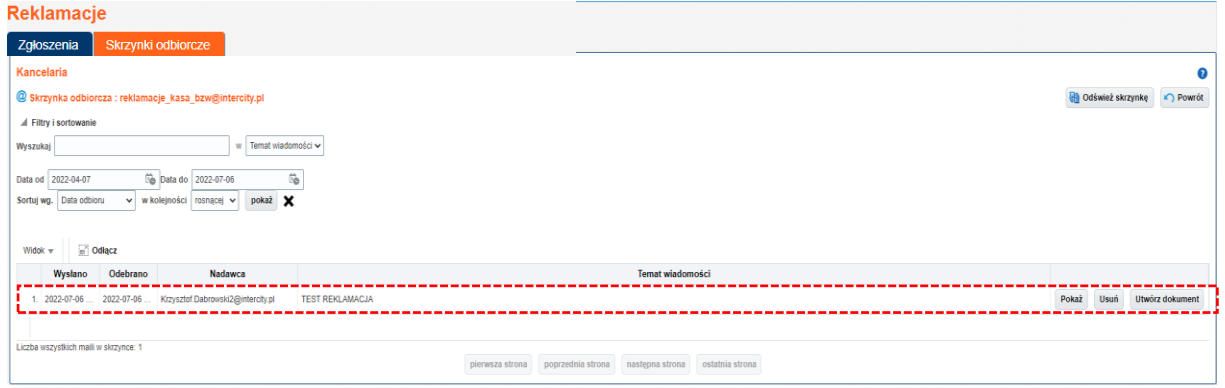

Otworzy się nam okno, w którym będą informacje o nadawcy w przypadku Kas nazwa maszyny do skanowania. Klikamy w przycisk "Utwórz dokument". Otworzy się okno, w którym wprowadzamy metadane.

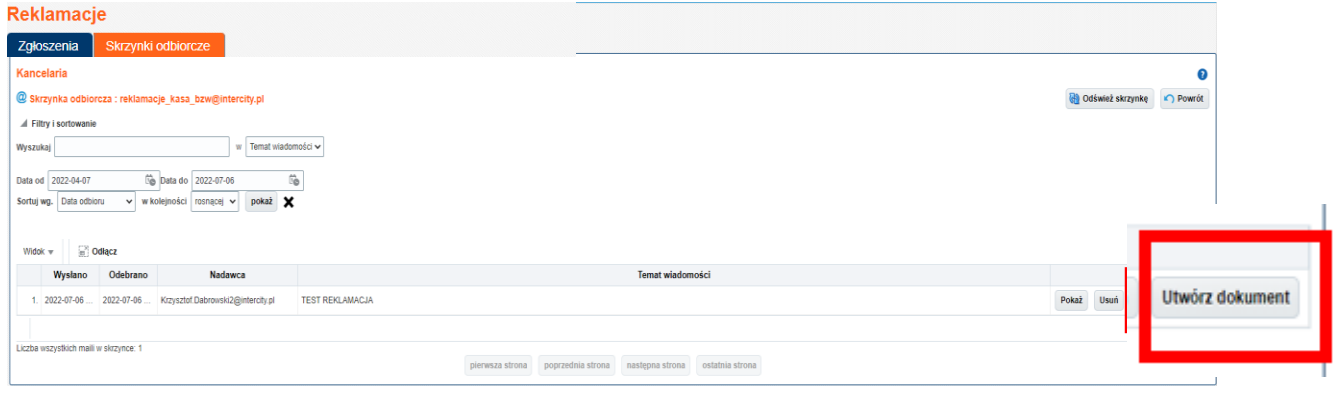

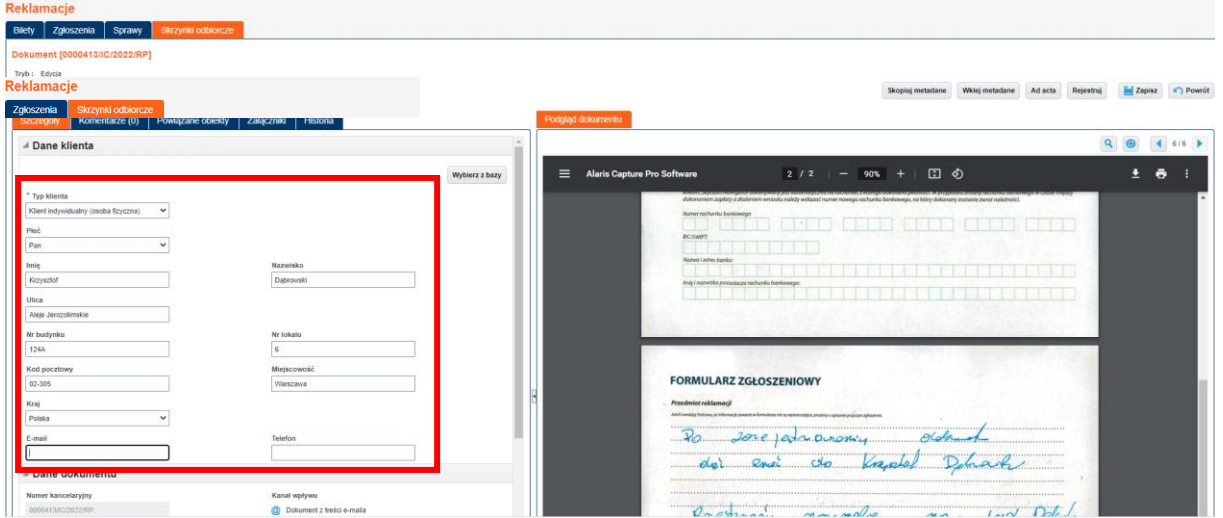

Uzupełniamy metadane z reklamacji. Tak jak na przykładzie

## **ZAPYTAJ KLIENTA CZY JUŻ SKŁADAŁ REKLAMACJĘ JAK SKŁADAŁ JEGO DANE SĄ JUŻ W SYSTEMIE**

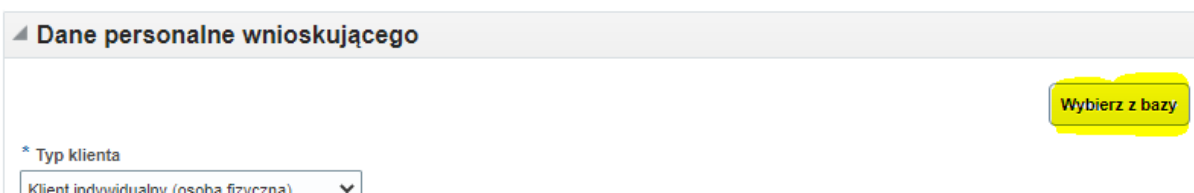

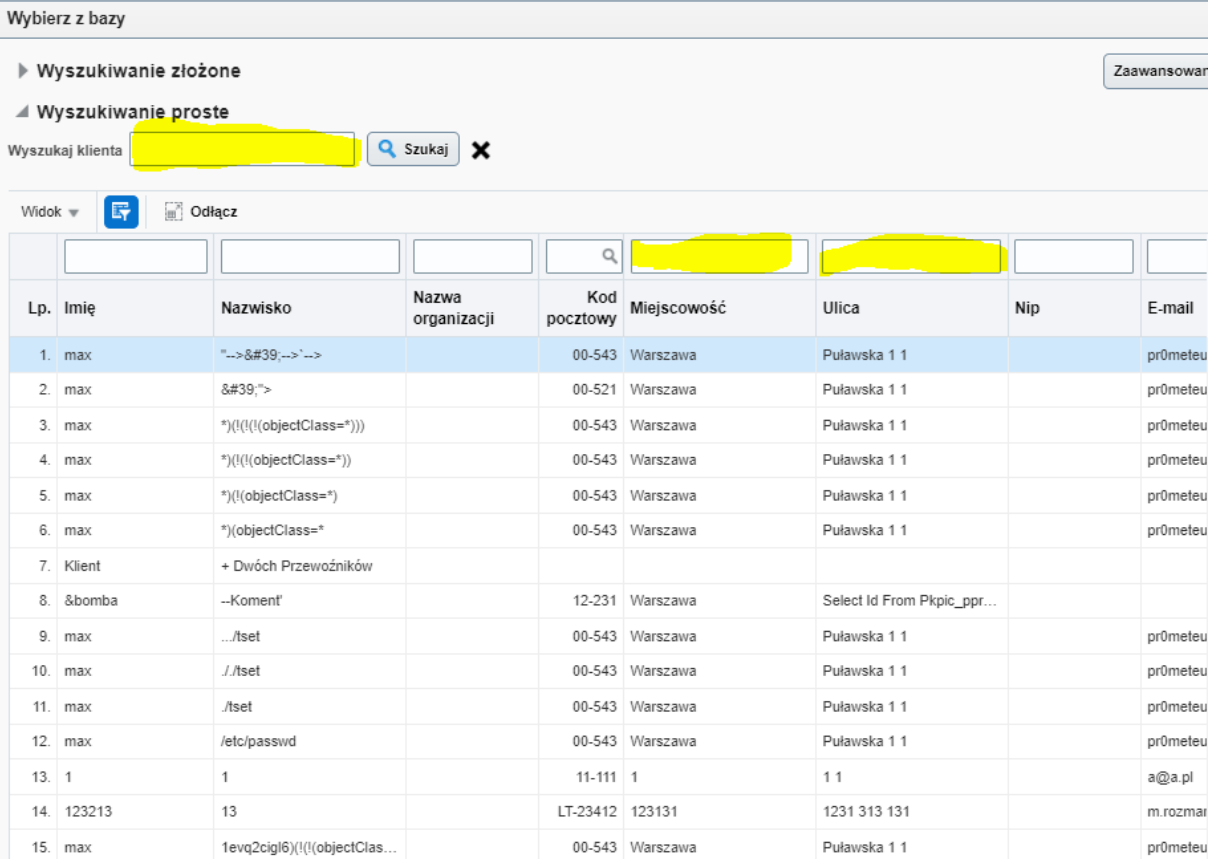

## **Przykład wyszukiwania:**

## Nazwisko Dąbrowski i ulica aleje

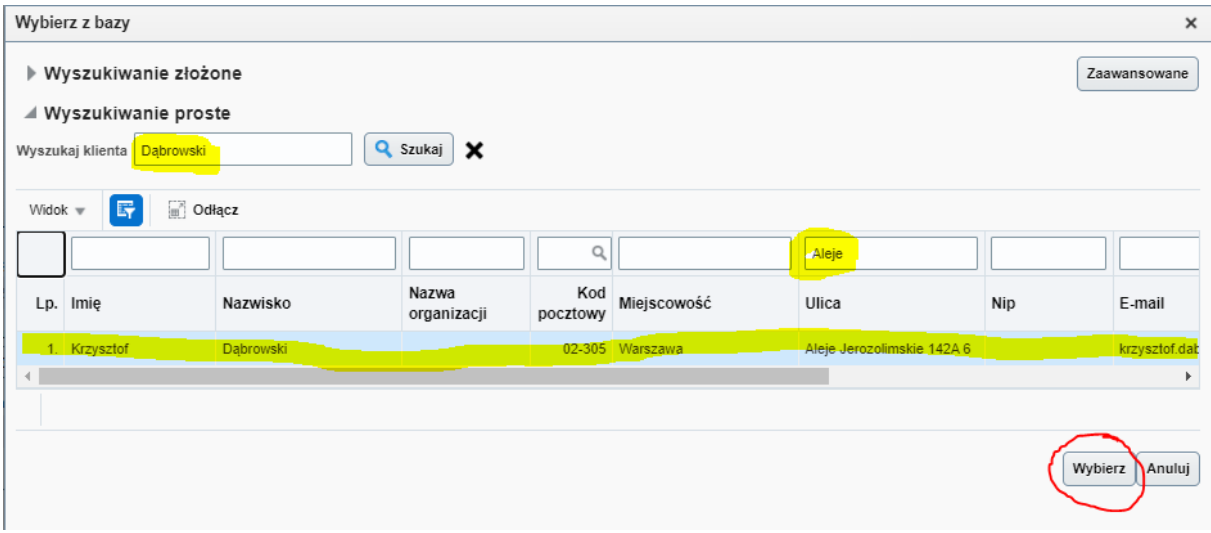

Klikamy w pozycje, która nas interesuje i potwierdzamy przyciskiem **WYBIERZ**

Bardzo ważne jest, aby wybrać poprawnie

Proces: **Obsługa reklamacji** i Rodzaj dokumentu: **reklamacja** pola oznaczone w ramce poniżej.

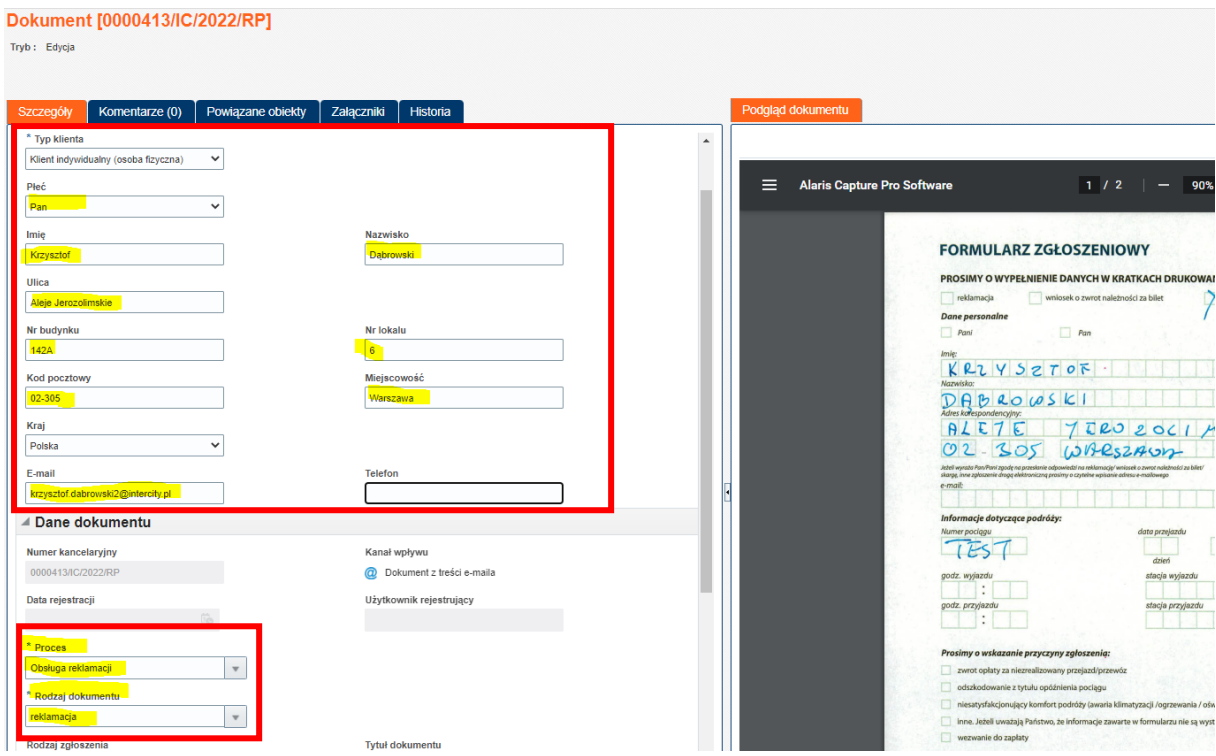

Następnie w górnej belce klikamy utwórz widok szczegółowy

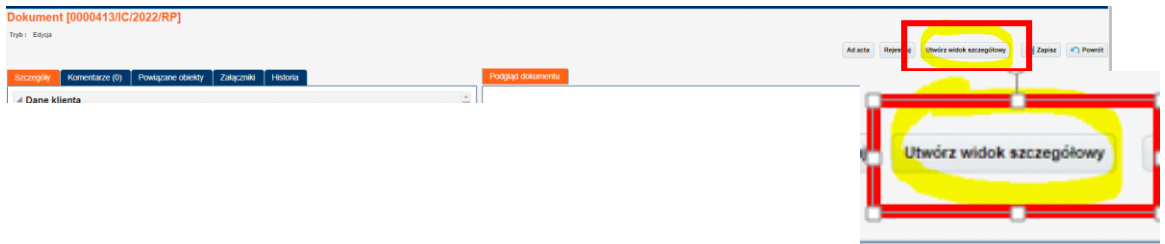

W oknie widoku szczegółowego wybieramy lokalizacje kasy, w której rejestrowany jest dokument.

Wybieramy przyczynę zgłoszenia

Zachęcamy klienta, żeby podał e-mail obsługa bez wysyłania listów papierowych

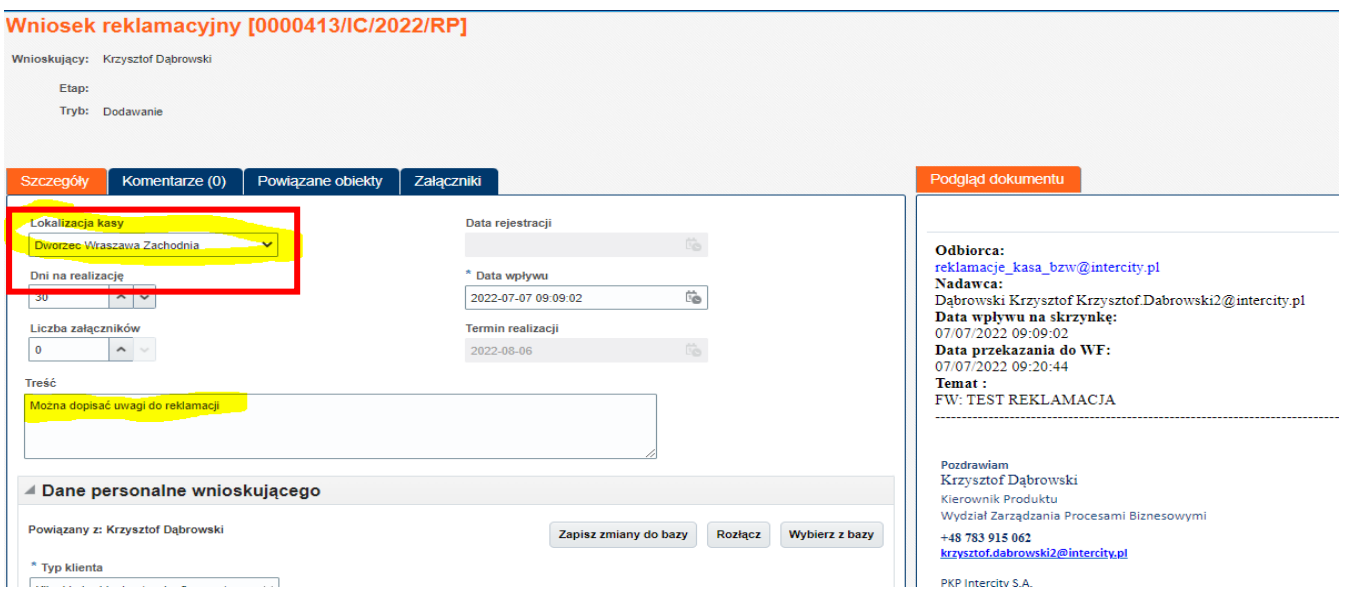

W oknie poniżej używając strzałek lub dwukrotnie klikając wybieramy przyczyne zgłoszenia i dodajemy nr biletów oraz na dole strony zgody na przetwarzanie.

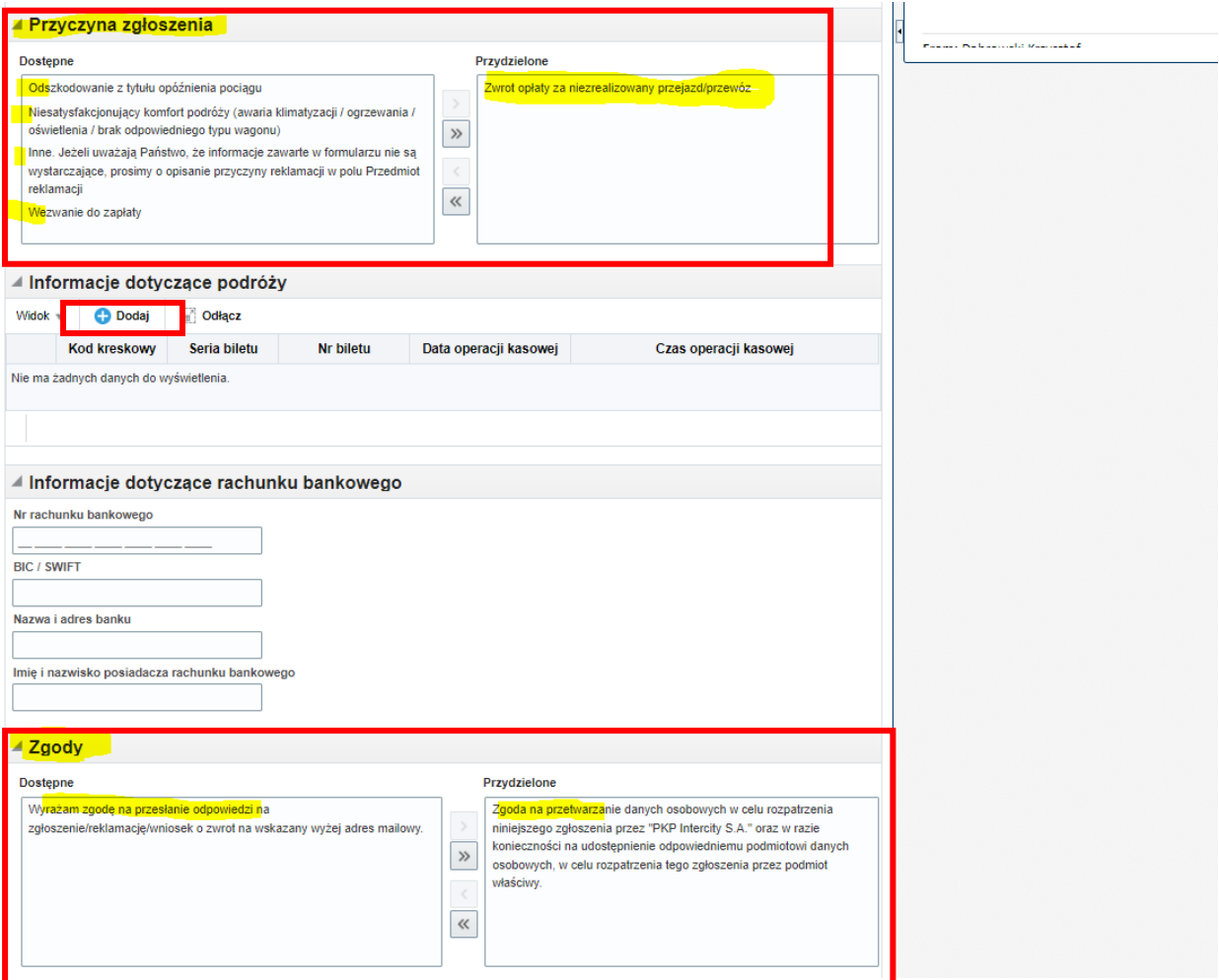

## **Dodawanie biletów których dotyczy reklamacja**

Korzystamy tu z zakładki Informacje dotyczące podróży klikamy w przycisk **DODAJ**

### DODAWANIE BILETÓW

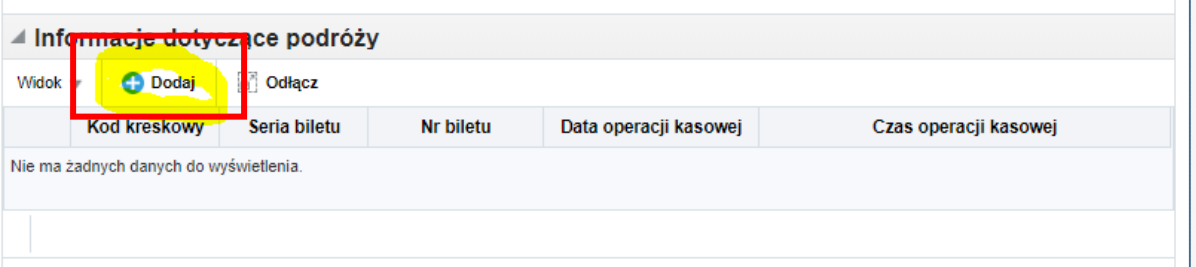

W oknie zaznaczamy, czy klient dostarczył oryginał biletu i czy np. bilet jest biletem międzynarodowym

Stajemy kursorem w polu Seria Biletu i przy użyciu czytnika kodów odczytujemy wartość z kodu kreskowego biletu

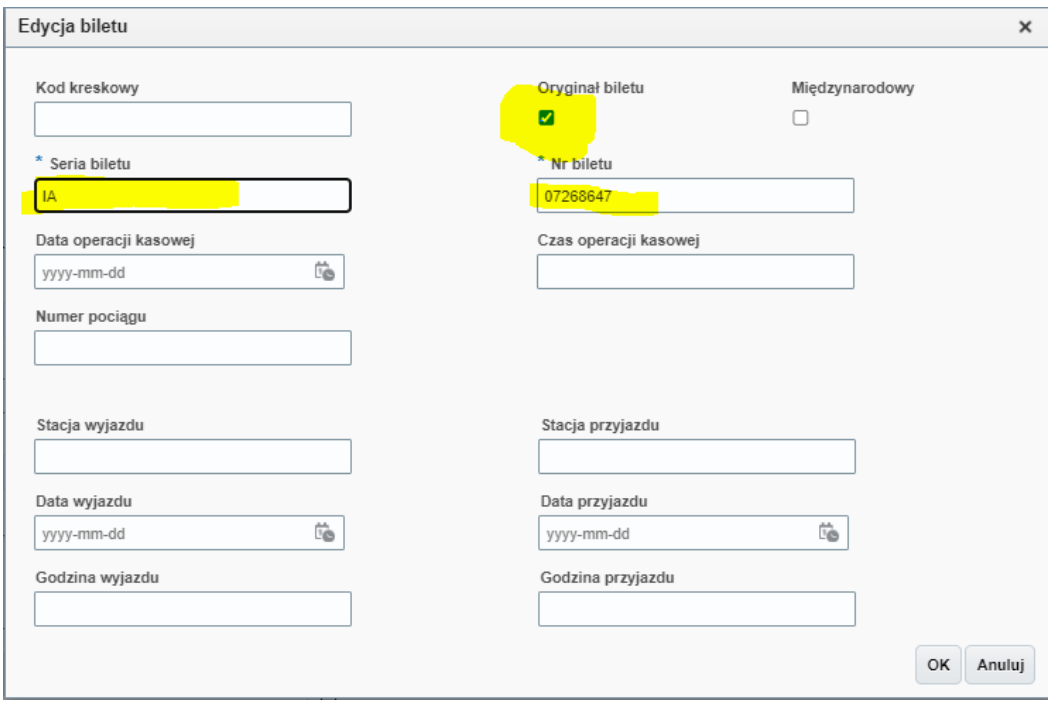

System przeniesie nas automatycznie do okna głównego, gdzie widać dołączone dokumenty

## **Czynność należy powtarzać dla każdego biletu**

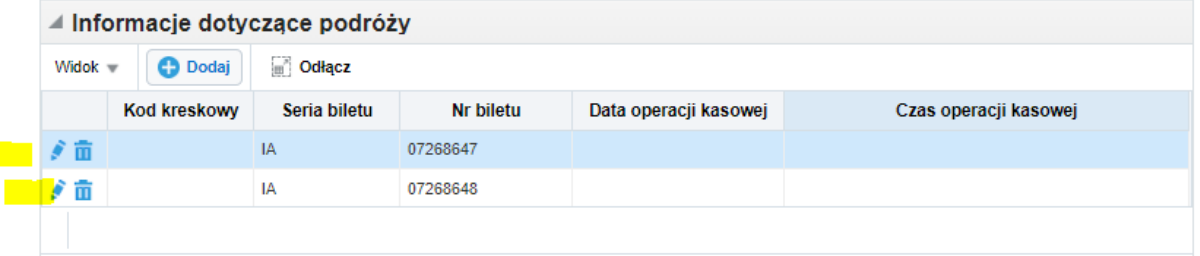

## **Zapisujemy i drukujemy potwierdzenie dla klienta klikając w przycisk ZAPISZ I WYDRUKUJ POTWIERDZENIE**

Na głównej belce pojawił się przycisk Zapisz i wydrukuj potwierdzenie klikamy w ten przycisk. Zostanie pobrany dokument PDF, który drukujemy i oddajemy klientowi wraz z wszystkimi dokumentami **(nie zatrzymujemy papieru)**

**UWAGA: Kiedy klient będzie upierał się, że chce zostawić dokumenty przyjmujemy je i wysyłamy do składu chronologicznego adres na początku instrukcji.**

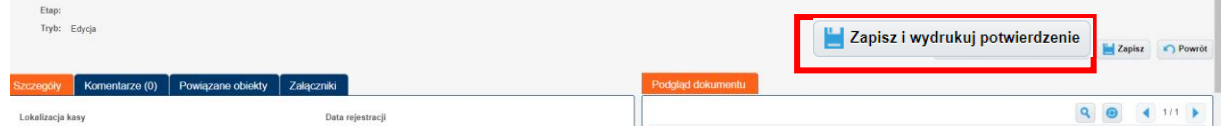

Bilet, który podlega reklamacji, poświadczenie i inne dokumenty ostemplować pieczęcią

## **PRZYJĘTO DO ROZPATRZENIA**

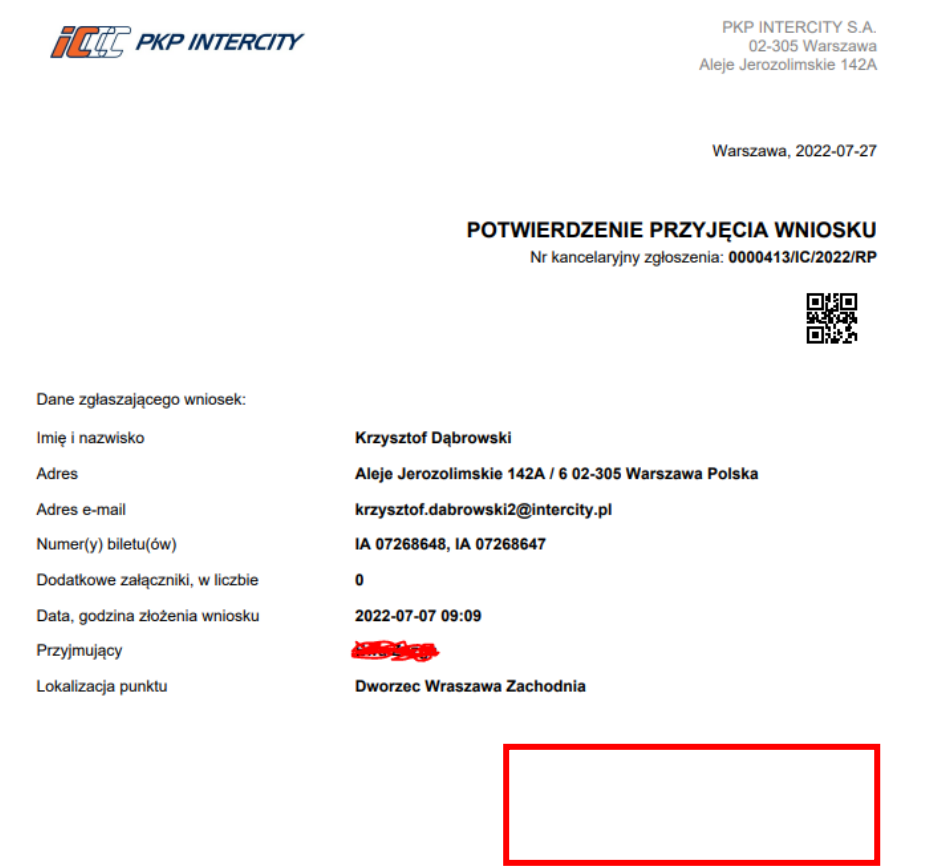

Pieczątka, data, podpis

Wstawiamy datownik Kasy i podpisujemy reklamację

**UWAGA: nie wykonujemy kopi dokumentów nie jest konieczne prowadzenie rejestrów w zeszytach system rozpoznaje gdzie i kiedy została zarejestrowana reklamacja. A informacja o jej przyjęciu jest dostępna od początku kiedy tylko zostaną wprowadzone dane .** 

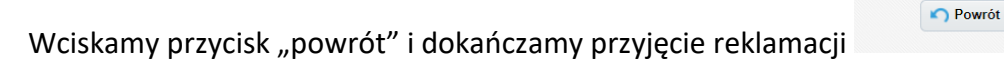

Rejestrujemy dokument w systemie klikając przycisk Rejestruj poprawnie zarejestrowany dokument pokaże nam się okienko z potwierdzeniem

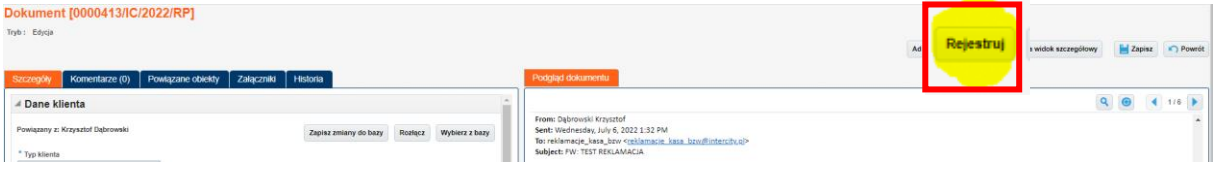

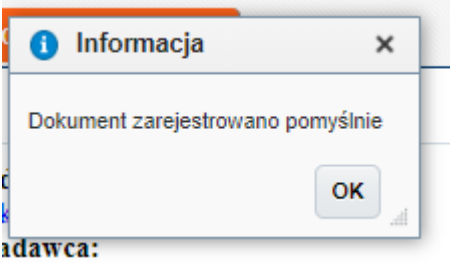

#### **PRZEKAZANIE DOKUMENTU:**

Klikamy w przycisk **PRZEKAŻ** w oknie przechodzimy na zakładkę **GRUPA** i klikamy na dole okna w przycisk **WYBIERZ**

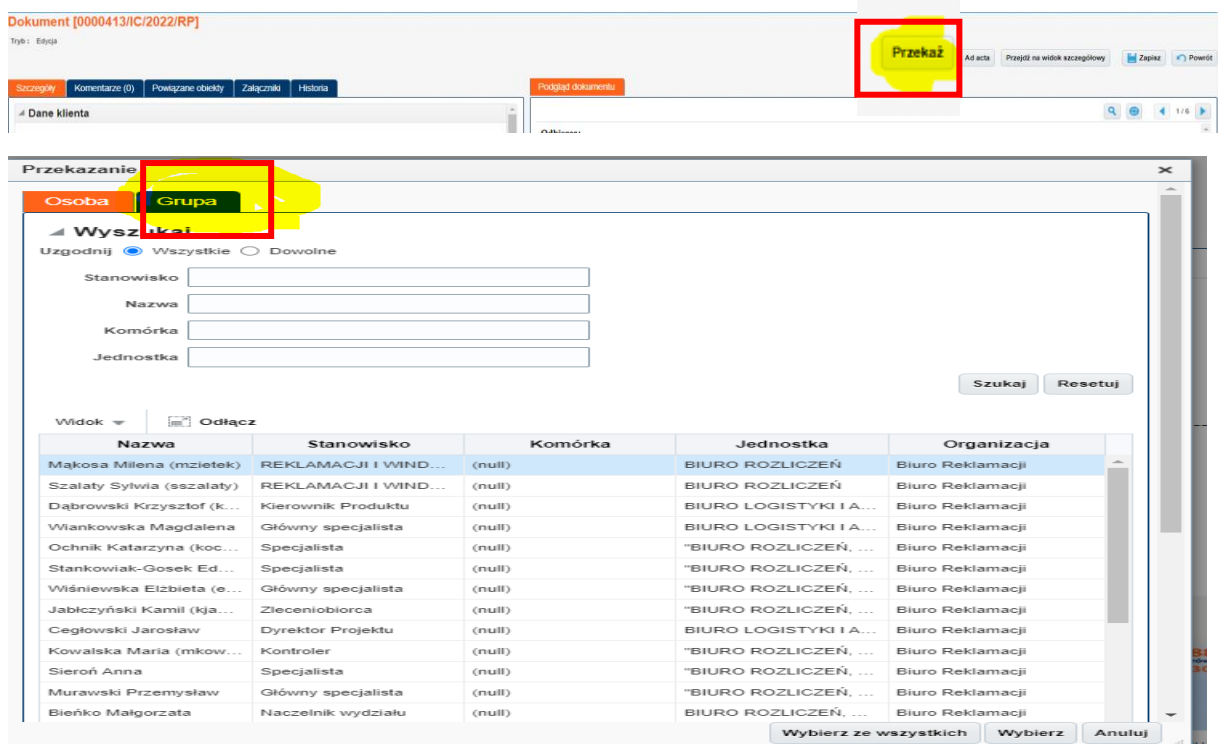

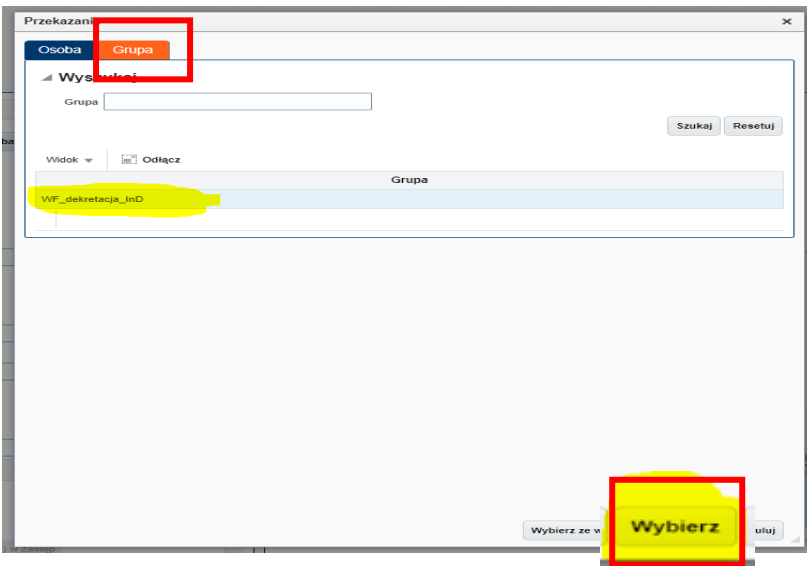

Pojawi się komunikat o poprawnie przekazanym dokumencie do Biura Reklamacji

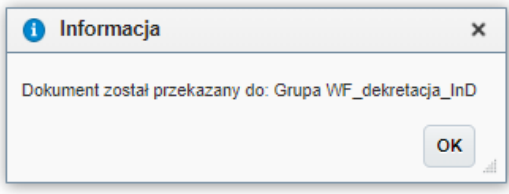

## REKLAMACJA PRZYJĘTA W SYSTEMIE

Po skończonej pracy kasjera kasjer może ale nie musi wydrukować z systemu zestawienie przyjętych przez siebie reklamacji wybierając przycisk w głównym rejestrze zgłoszeń

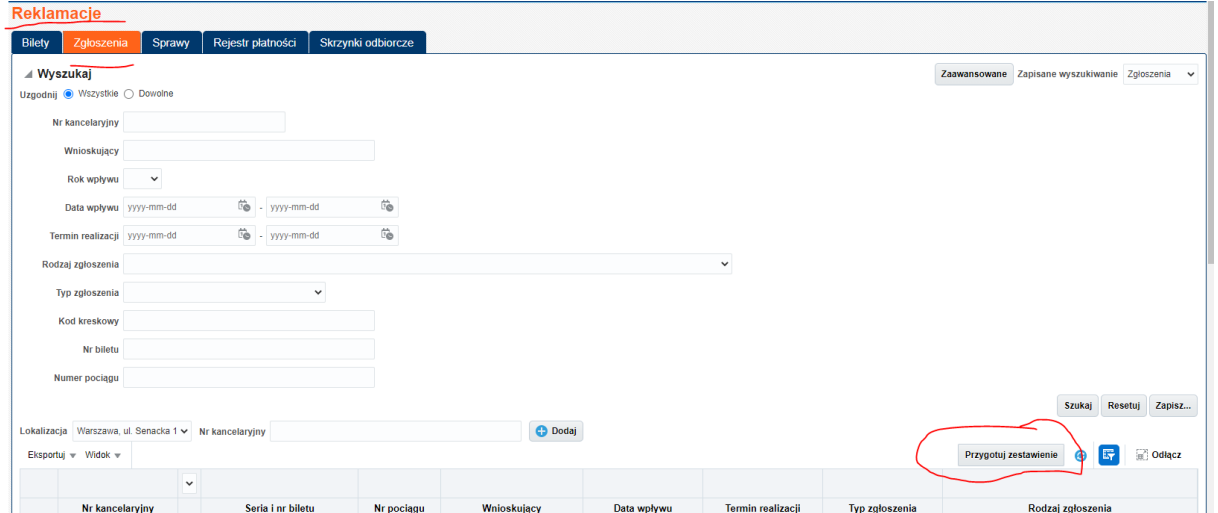

W wyniku tej operacji otrzymamy zestawienie które może służyć za pismo przewodnie do kompletu dokumentów i jako załącznik do przesyłki wewnętrznej potwierdzającej nadanie dokumentów.

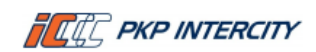

Sekcja Handlowa Warszawa Centralna Al. Jerozolimskie 54  $1e1 - 50050500500$ e-mail: warszawacentralna@intercity.pl

Warszawa, 2021-09-02

**PKP Intercity S.A.** Biuro Rozliczeń, Reklamacji i Windykacji 02-305 Warszawa

#### Nr koperty: 0002587/IC/2021/RP

Zestawienie 2 zgłoszeń przekazanych w dniu 2021-09-02 w załączeniu reklamacji:

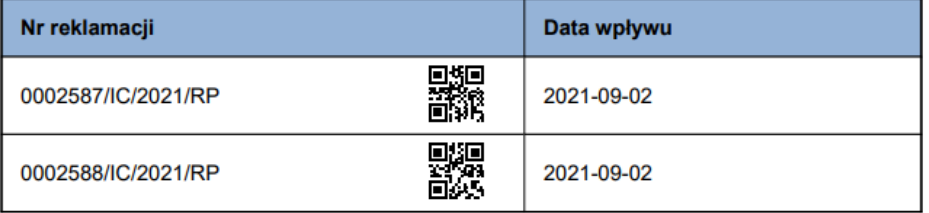

#### **WERSJA SKRÓCONA INSTRUKCJI**

- **1.** W przeglądarce otwórz stronę **workflow.intercity.pl**
- **2.** Szare okno logowania Anuluj
- **3.** Niebieskie okno logowania (login i hasło jak do komputera)
- **4.** Zabrać dokumenty które złożył klient przybić pieczątkę datownika kasy i zeskanować na urządzeniu KONICA
- **5.** Ustawienia skanera (dwustronne, wybrać reklamacje i zatwierdzić)
- **6.** Skanujemy szystkie dokumenty dwustronnie potwierdzając przyciskiem
- **7.** Wciskamy na panelu Zakończ i przycisk
- **8.** Wracamy do komputera
- **9.** W aplikacji wchodzimy w zakładkę Skrzynki odbiorcze
- **10.** Klikamy w przycisk wybierz
- **11.** Następnie klikamy w tabeli utwórz dokument otworzy się okno Reklamacji
- **12.** Uzupełniamy dane klienta lub wybieramy z bazy
- **13.** Wprowadzamy Proces: **Obsługa reklamacji** i Rodzaj dokumentu: **reklamacja**
- 14. Po prawej stronie okna wciskamy przycisk **Utwórz widok szczegółowy**
- 15. Uzupełniamy po lewej lokalizacje kasy
- 16. Wybieramy przyczynę zgłoszenia
- 17. Dodajemy bilety (używamy skanera i przełączamy na urządzeniu na 2)
- 18. Przewijamy niżej i uzupełniamy zgody
- 19. Klikamy po prawej na górze strony **Zapisz i wydrukuj potwierdzenie**
- 20. Wyskoczy plik PDF
- 21. Otwieramy plik i drukujemy
- 22. Zamykamy okno Potwierdzenia
- 23. Wciskamy przycisk Powrót
- 24. Przeskoczy do nowego okna, gdzie wybieramy **Rejestruj**
- 25. Przyciskamy **Przekaż**
- **26. Zakładka Grupa (Zawsze WF\_dekretacja\_InD)**
- 27. Wciskamy na dole przycisk **Wybierz**
- 28. Przybijamy pieczęć datownika na potwierdzeniu i podpisujemy
- 29. Obijamy pieczątką dokumenty złożone przez klienta **PRZYJĘTO DO ROZPATRZENIA**
- 30. Oddajemy wszystkie dokumenty klientowi